# News Object mApp

# **Overview:**

The News Object mApp provides functionality to add a News Widget to your default portal to keep your customers up-todate on any major News item or Problem. It also allows you to set an expiration date on the news item as well as renew it before it expires if the issue is still causing a major problem.

## **How the mApp Works**

Download the mApp from the Cherwell mApp [Exchange.](https://cherwellsupport.com/WebHelp/en/8.2/content/system_administration/mapps/go_to_the_mapp_exchange.html) Use the Apply mApp [wizard](https://cherwellsupport.com/WebHelp/en/8.2/content/system_administration/mapps/apply_mapp_wizard.html) to apply the mApp to your CSM system. The Apply mApp wizard generates a Blueprint, which can then be viewed and published to a test or Live system to commit the changes.

After the mApp is applied, Users will need to create a new blueprint to apply the News Widget to any dashboard to keep customers informed of important news. Add the News Widget to a dashboard by clicking **Create New Blueprint>Managers>Dashboards>Dashboard Manager** in CSM Administrator.

The mApp includes the following items:

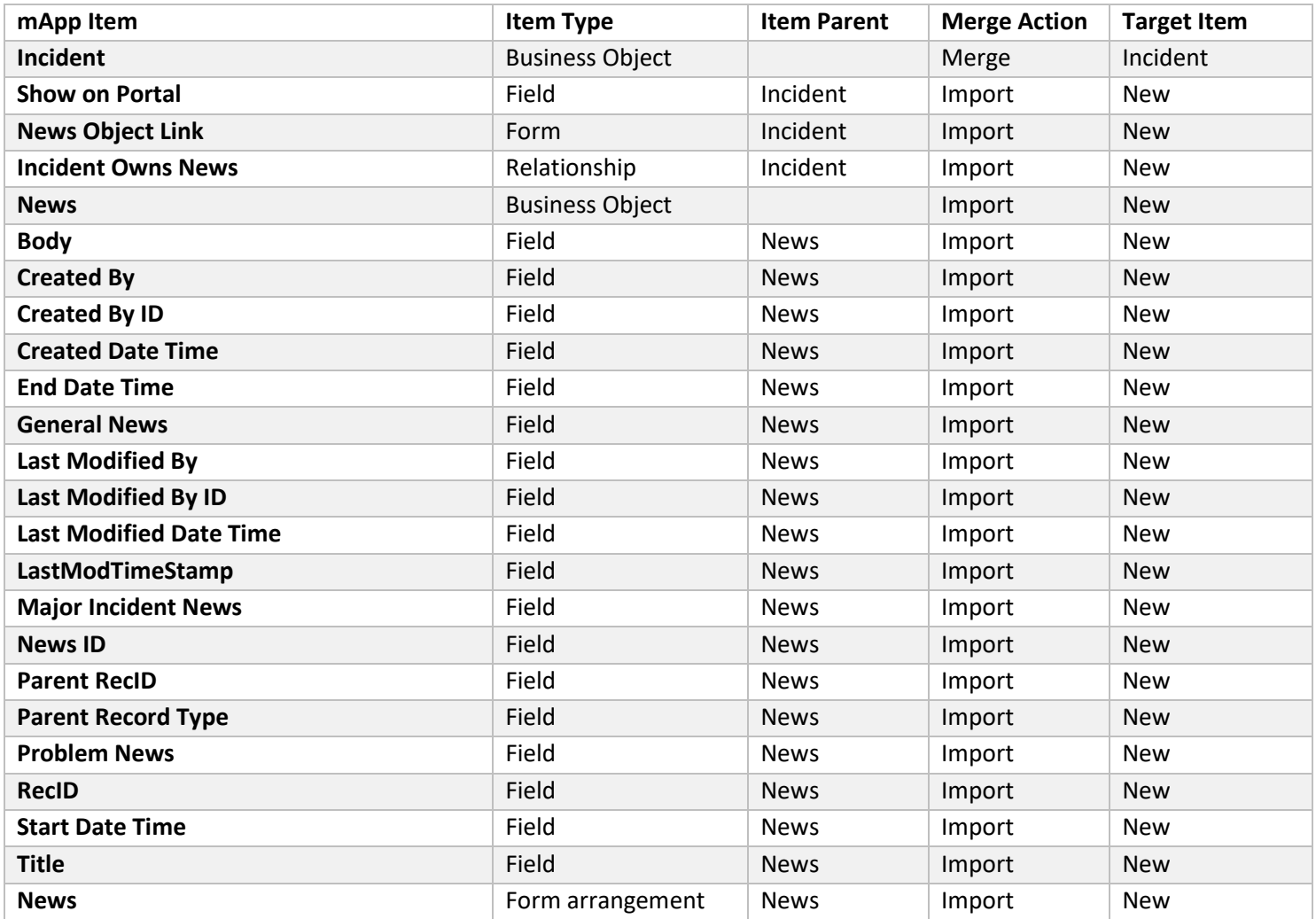

EXCALIBUR

**DATA SYSTEMS** 

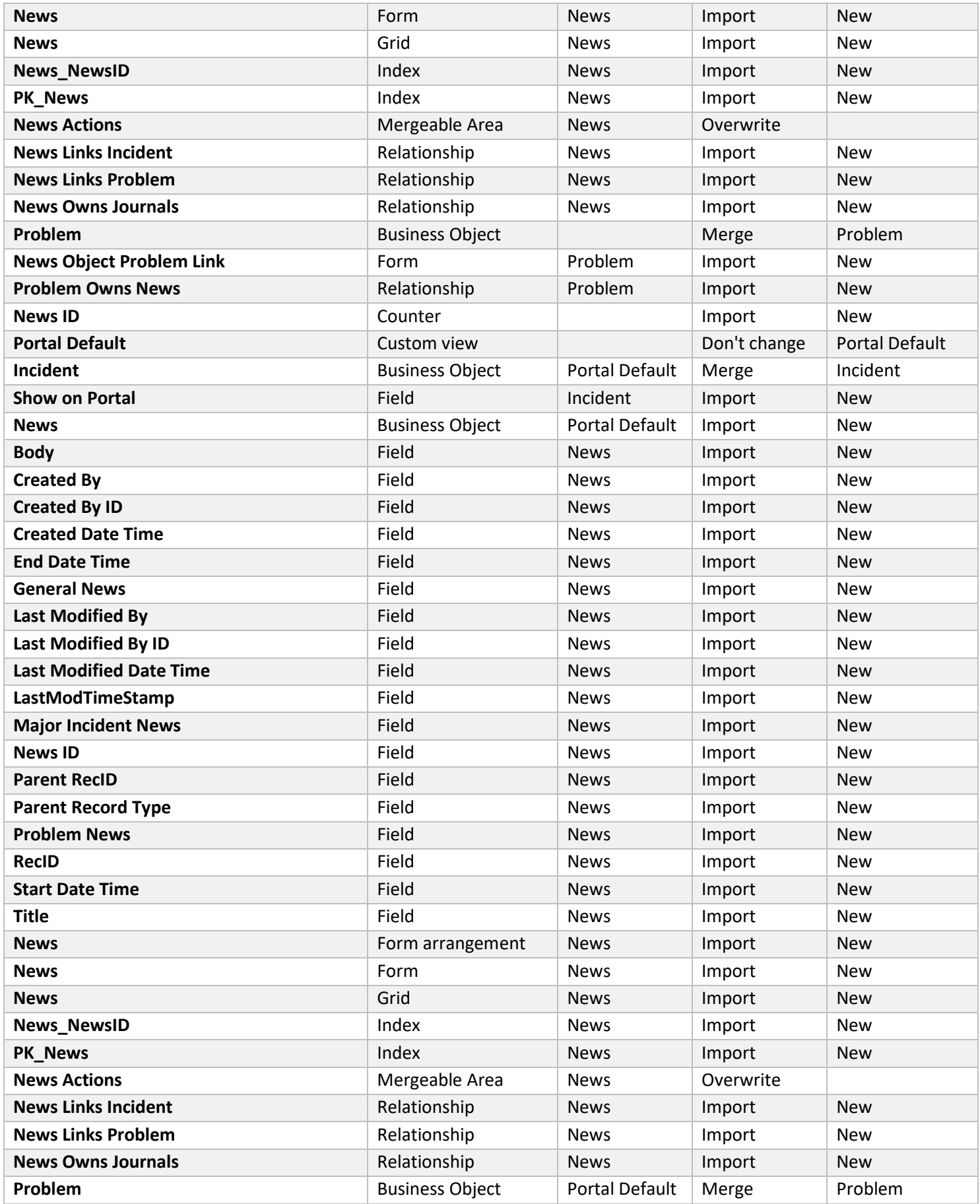

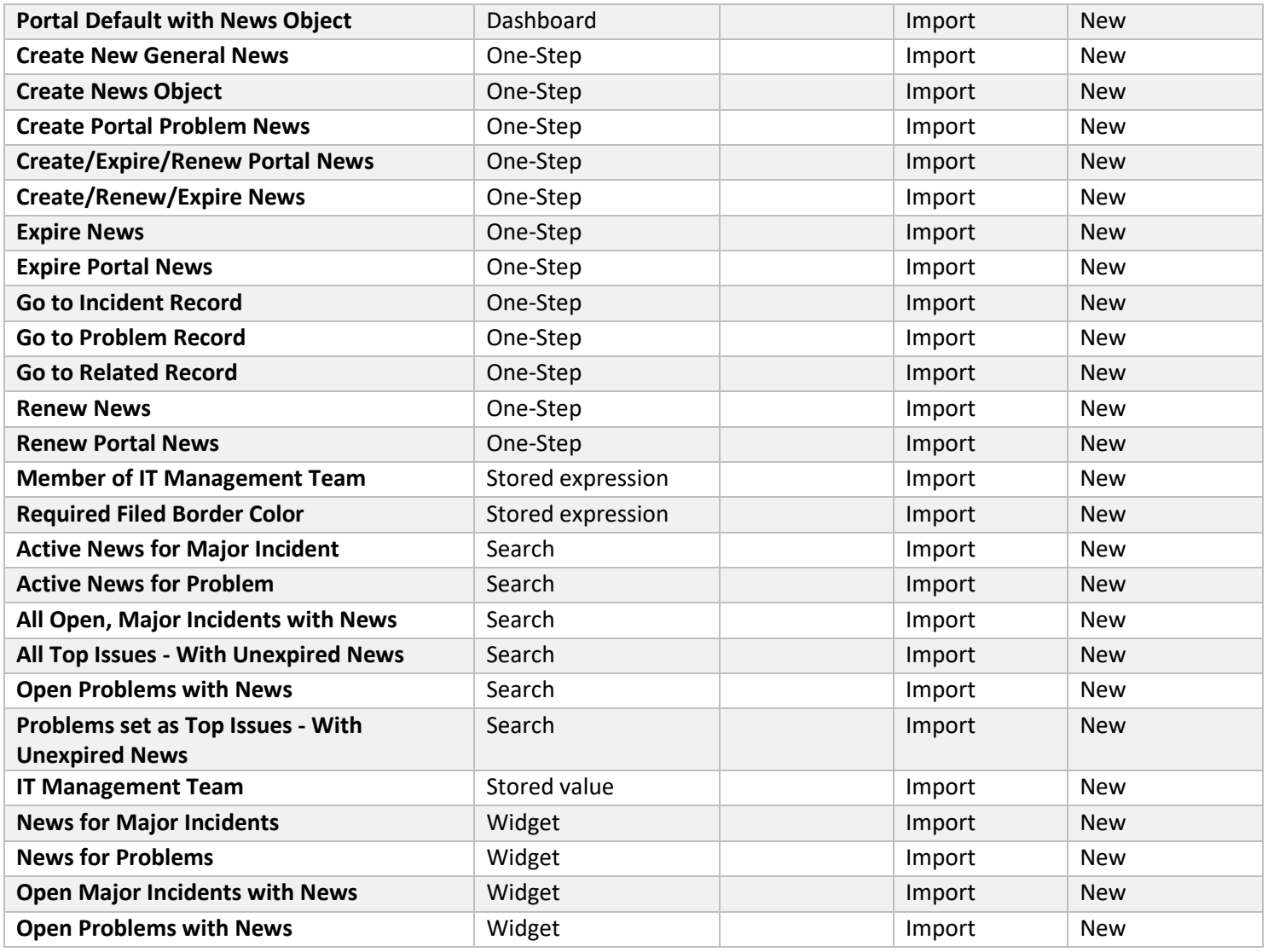

# **Steps to Apply the mApp:**

- 1. Download the mApp.
- 2. Apply the mApp using the Apply mApp wizard in CSM Administrator.

After applying the mApp, following the basic configuration steps below:

### In the CSM Administrator click *Create a New Blueprint>Incident>Edit form*

Click the Form drop down box and you will see the new form created '*News Object Link*'; select this form.

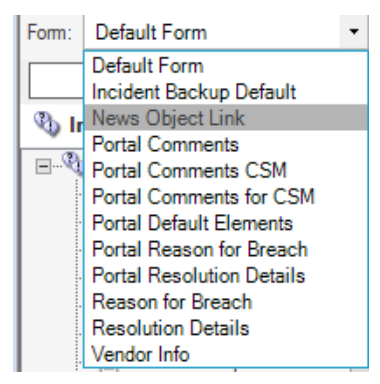

On this form you will see the Priority field, Major Incident checkbox, Impact and Urgency fields from the default Incident form. You will also see the '*Publish News to Portal*' link. Select the link and then copy this to your default Incident form and place appropriately for your work flow.

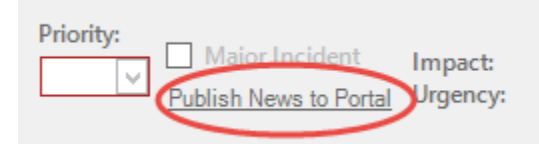

Once you have placed the '*Publish News to Portal*' link on your Incident default form, select it and view the Expression.

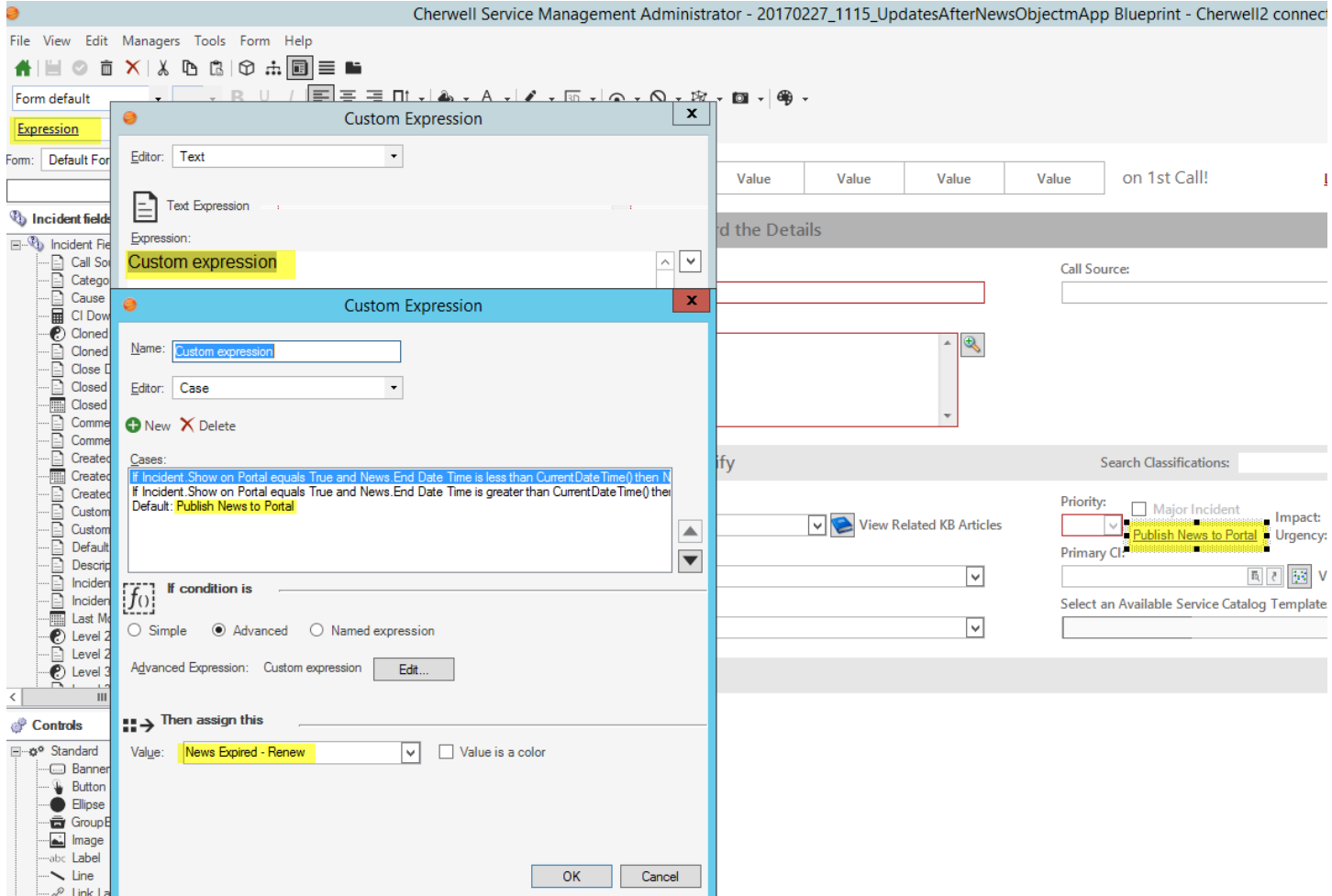

You will see how the wording on the Link changes based on each case in the expression. Make any changes necessary for your Incident work flow. Click OK on the Custom Case Expression, Click OK on the Custom Text Expression.

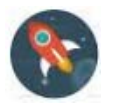

Save your blueprint.

Right-click on the '*Publish News to Portal*' link and choose *Control properties…*

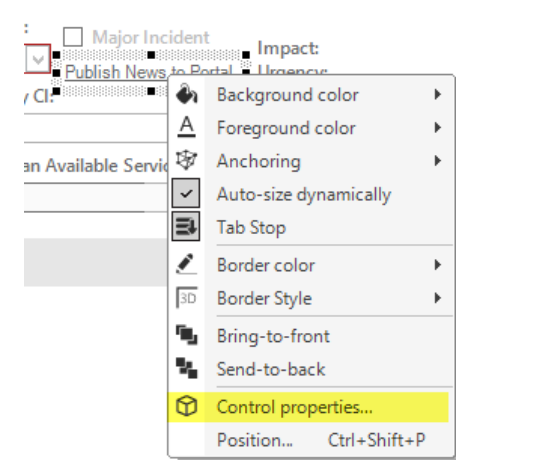

Click on the One-Step action 'Create/Renew/Expire News' to review.

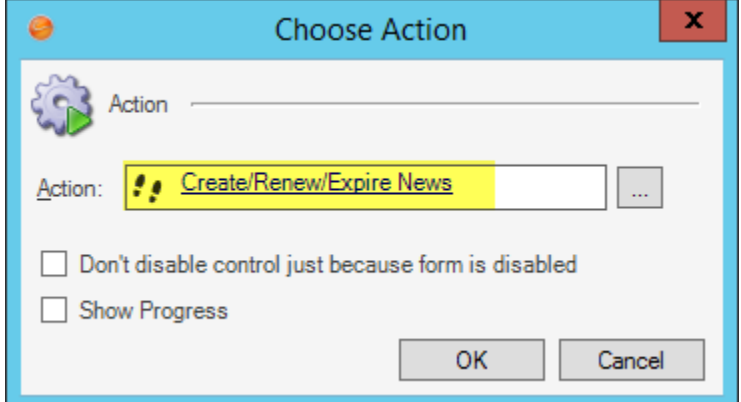

Make any appropriate changes for your Incident work flow. Ensure to review each action condition as well. Click OK once done.

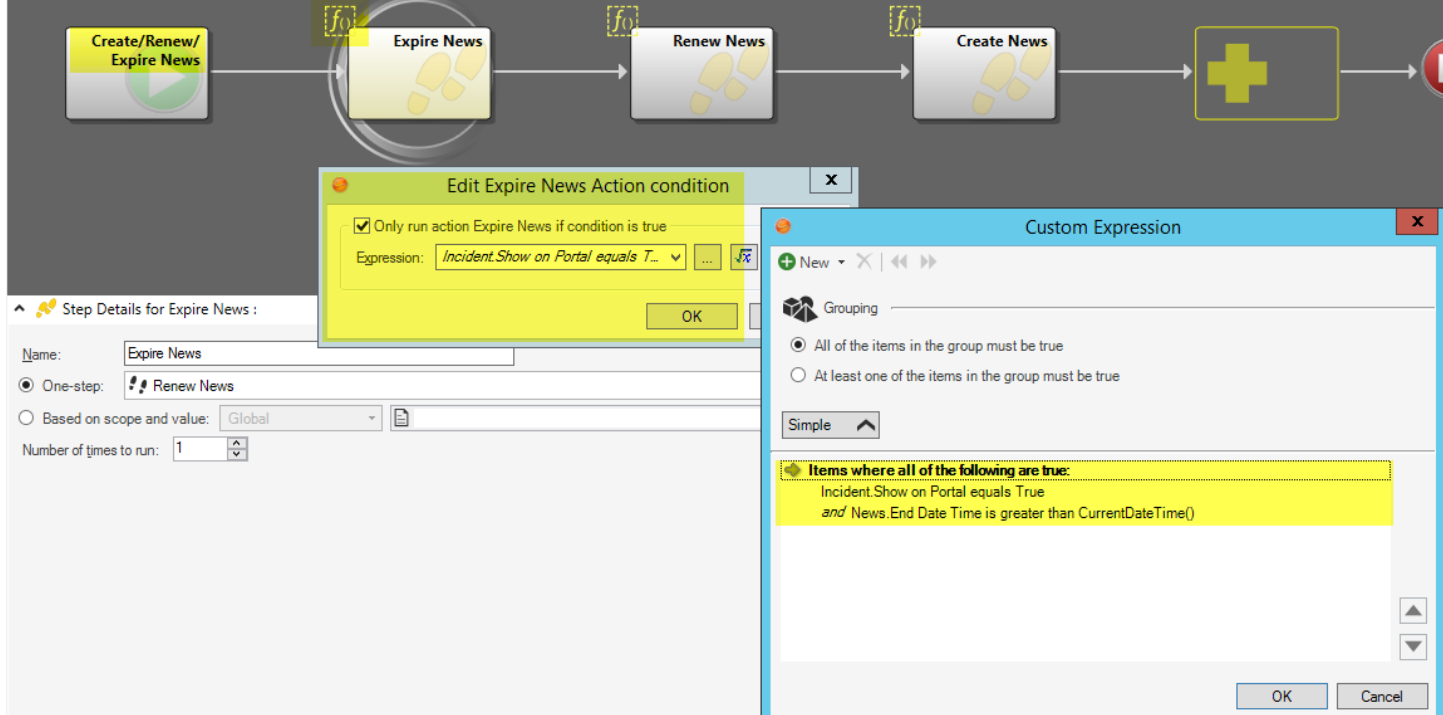

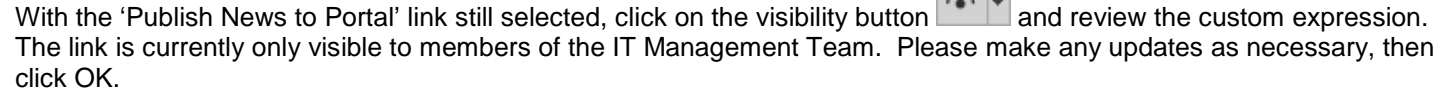

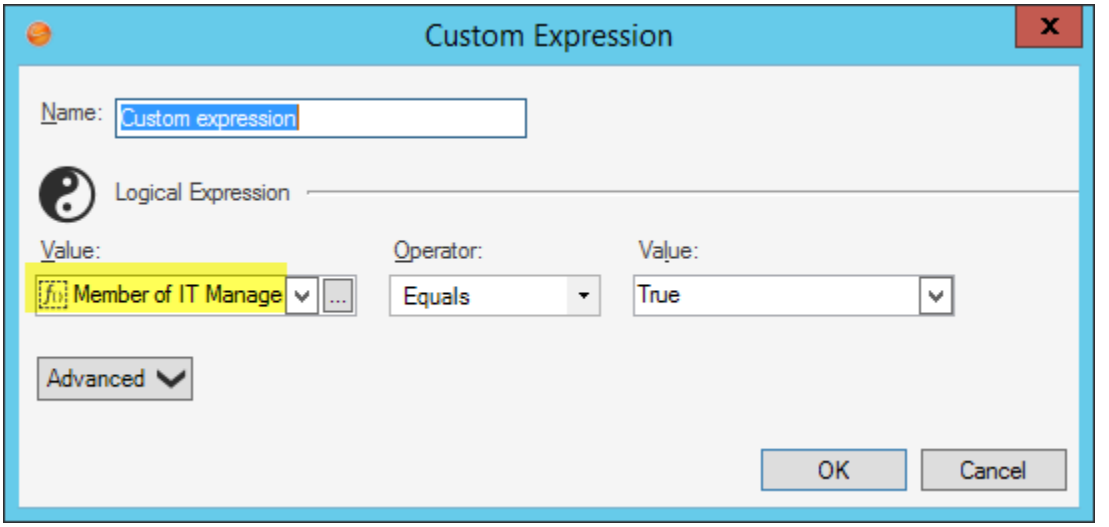

With the 'Publish News to Portal' link still selected, click on the disability button  $\bigcirc \cdot$  and review the custom expression. The link is currently only available to members of the IT Management Team. Please make any updates as necessary, then click OK.

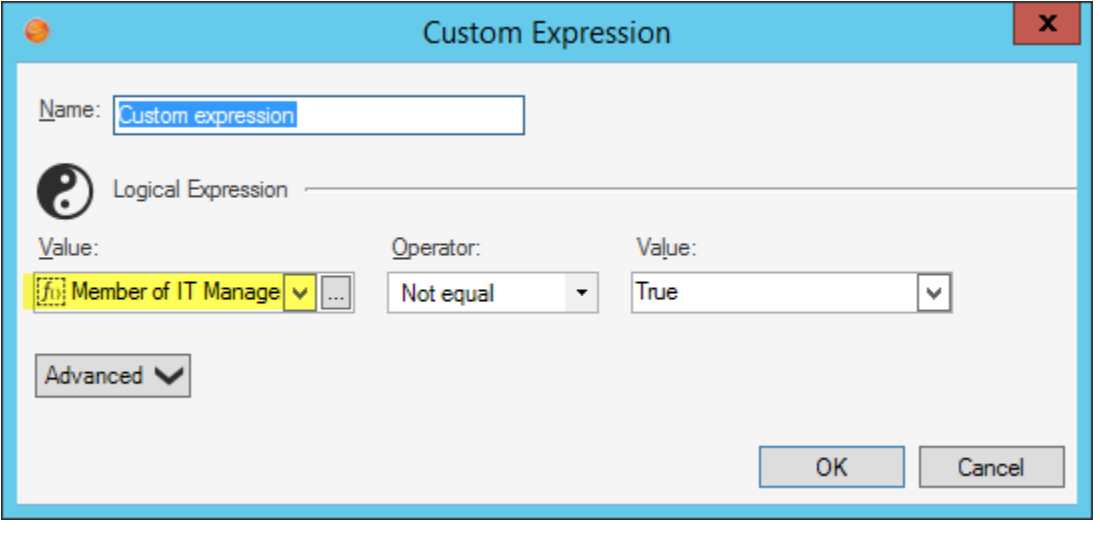

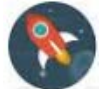

Save your blueprint.

#### In the CSM Administrator click *Managers>Dashboards>Dashboard Manager*

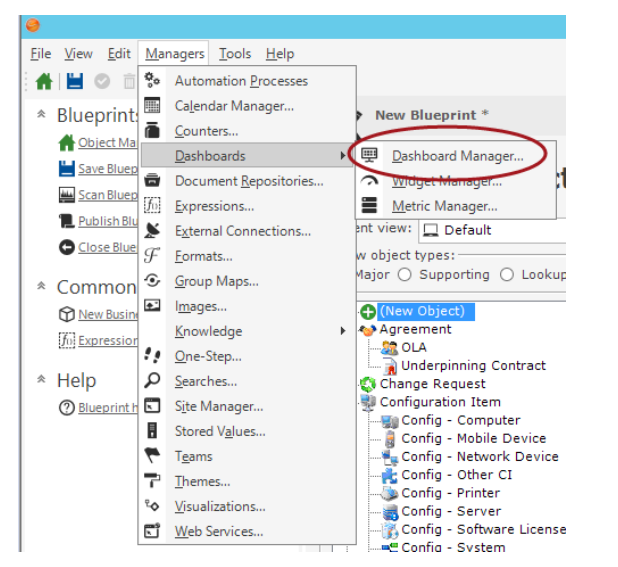

 $\overline{\cdot}$ 

ers of the system.

 $\mathbb H$ 

 $Delete$ 

Copy

Paste Rename Pinning

New Folder  $Cut$ 

Add To Blueprint Refresh Eind dependencies...

 $Ctrl+X$ 

 $Ctrl + C$  $Ctrl + V$ 

 $\mathfrak{p}$ 

Open the '*Portal Default with News Object*' Dashboard located here: /Global/Portal/ by right clicking on the dashboard and choosing edit.

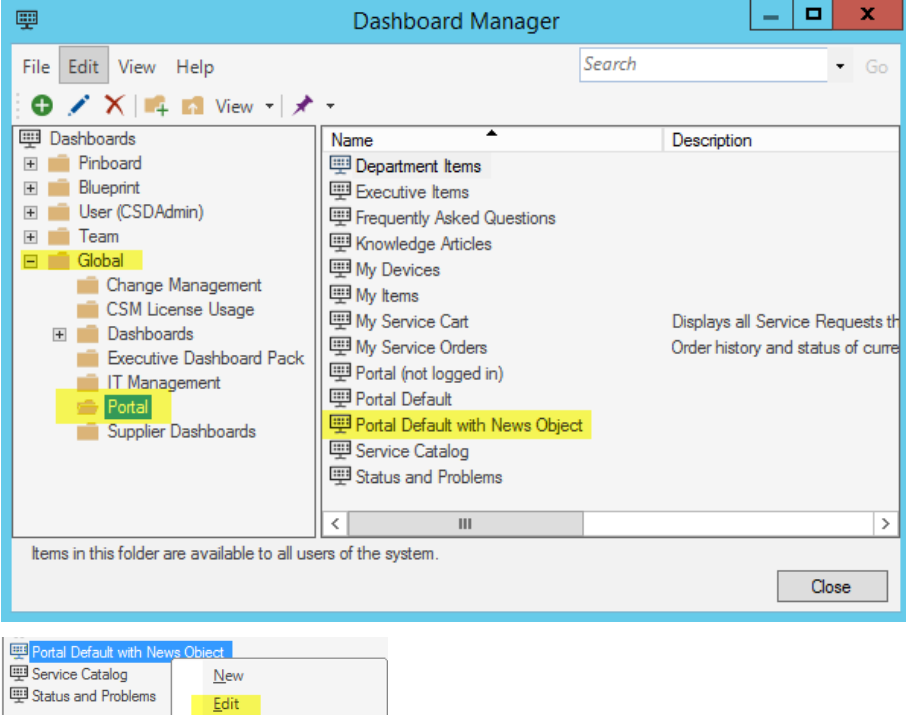

Both the 'News for Major Incidents' and 'News for Problems' Widgets are on this dashboard. Please copy and paste them into your current Dashboard(s) where appropriate for your work flow.

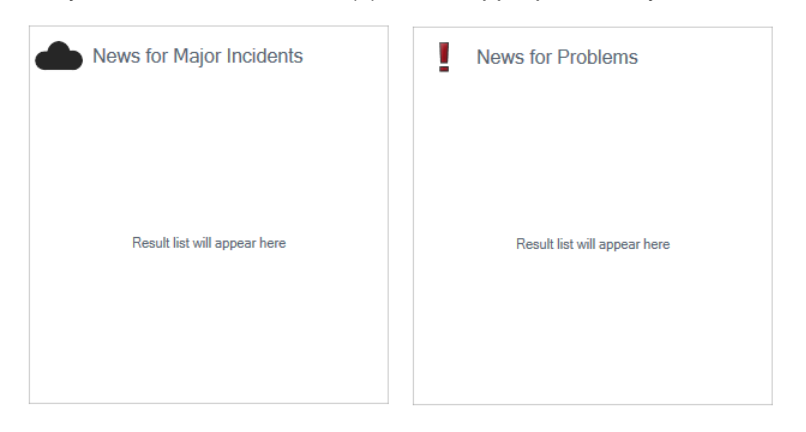

Right click on each widget and choose '*Widget Properties*…'

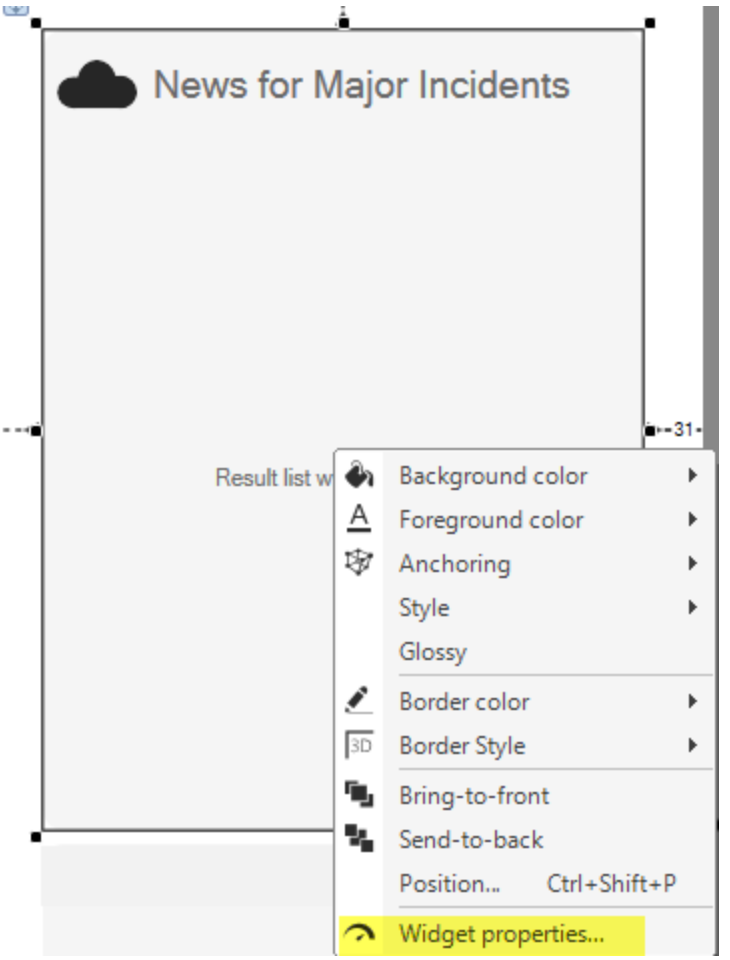

Review the Widget Properties and make any necessary changes; i.e. the Search Criteria as appropriate. Click OK when done.

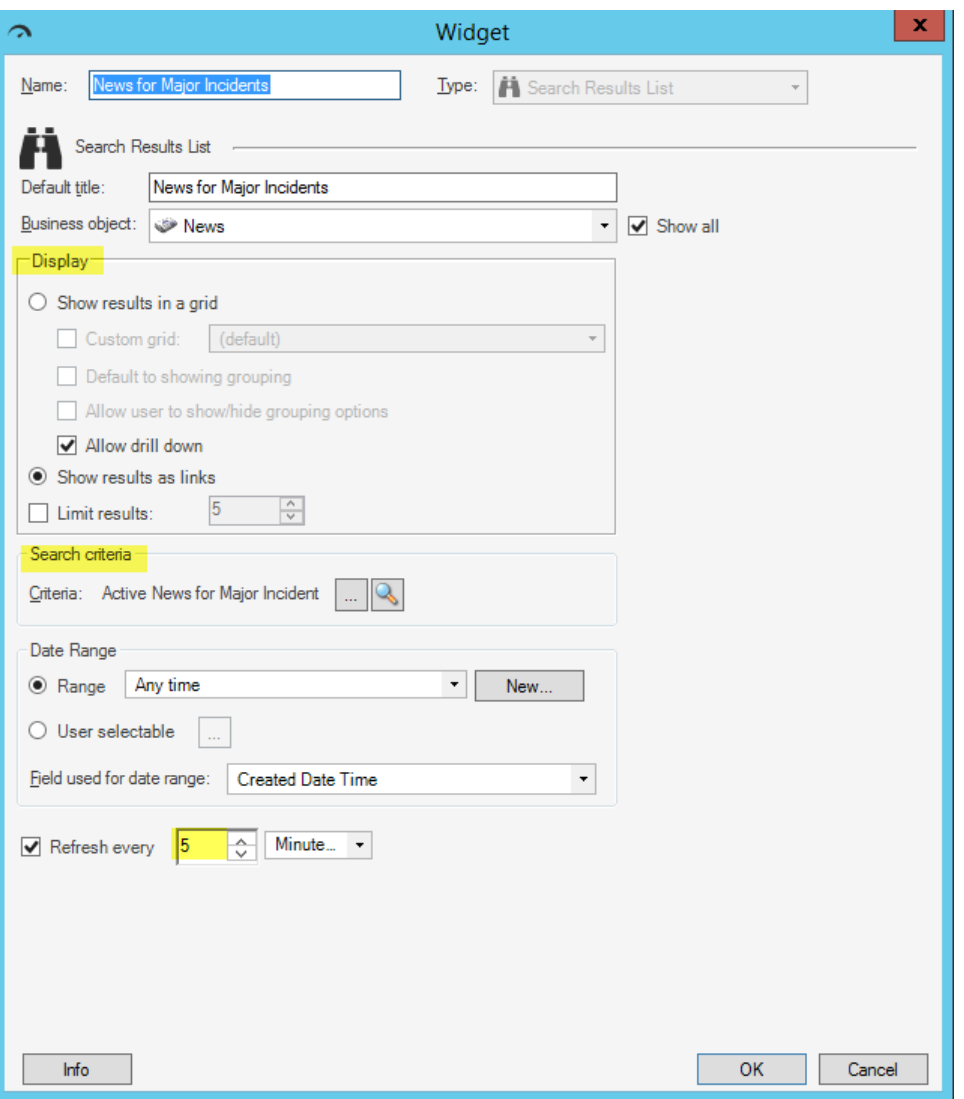

Ensure to review the News for Problems widget properties as well if necessary and click OK when done.

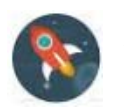

Save your blueprint. Publish your blueprint.

In the CSM Administrator ensure the UserID you will log into the Rich client with to create a test record is a member of the IT Management Team (or whichever team you gave visibility/disability rights to on the News Link on the Incident form).

## **Create a Test Record:**

In the Rich Client, Reload Definitions; Create a new Incident Record, ensuring you fill in the required fields. Click the 'Publish News to Portal' link and you will be prompted for additional information.

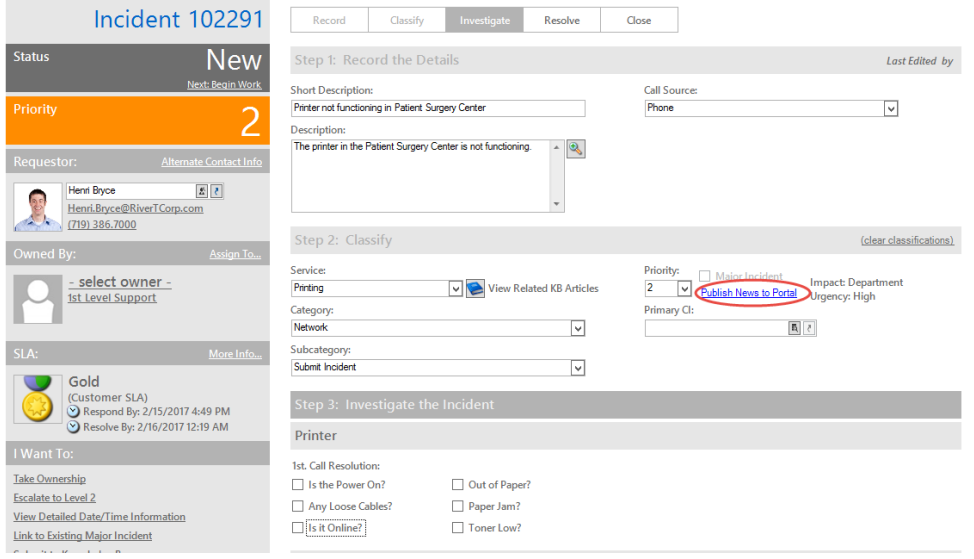

Save the Incident. You will now see the 'Publish News to Portal' link say 'Expire News'.

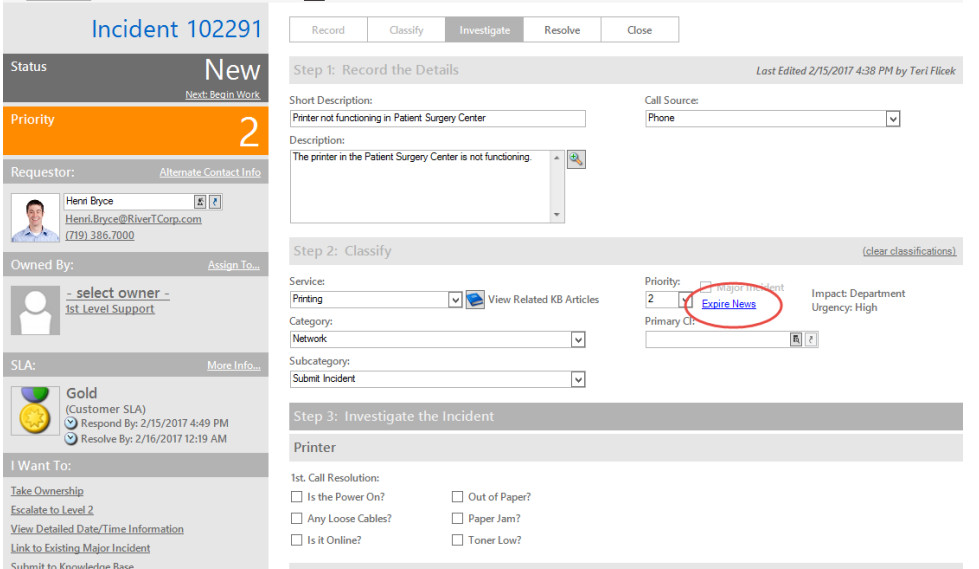

Log into your portal and check the dashboard you added the new News Incident Widget to. If you do not see the News items you added, double check your security in CSM Administration.

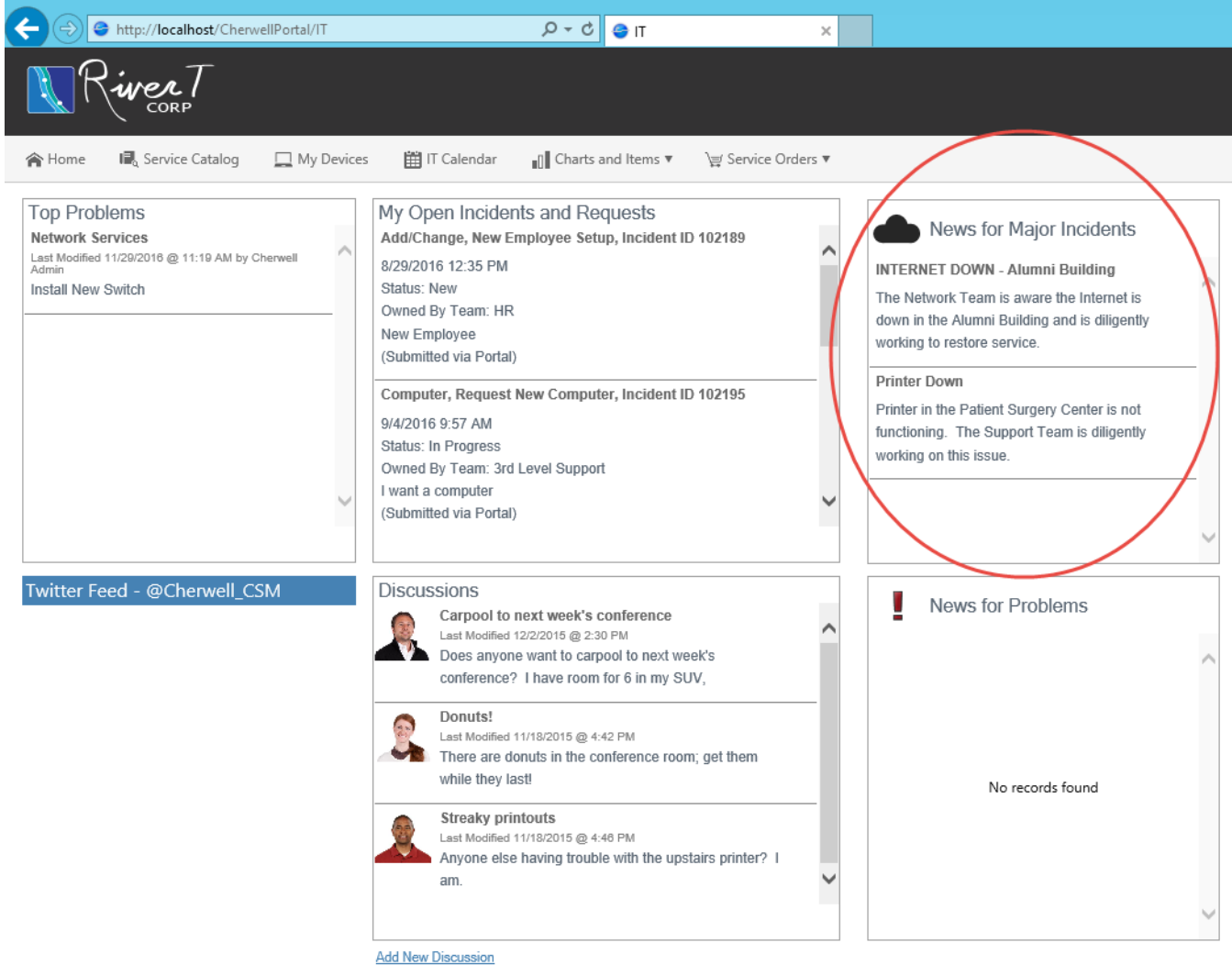

In CSM Administration, click on '*Security*' on the left nav menu, then click *Edit security groups*

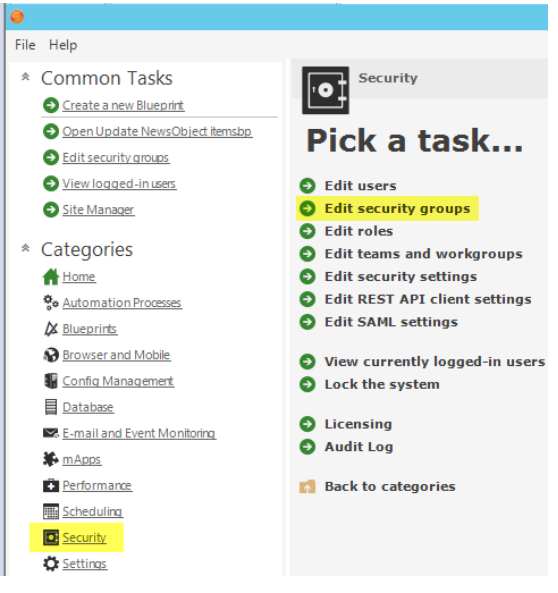

Click the drop down by Group and choose *Portal Customer*. Click on the Business Objects tab, then on the Business Object drop down choose News. Ensure to check the View checkbox to allow Portal Customers the rights to view the News object.

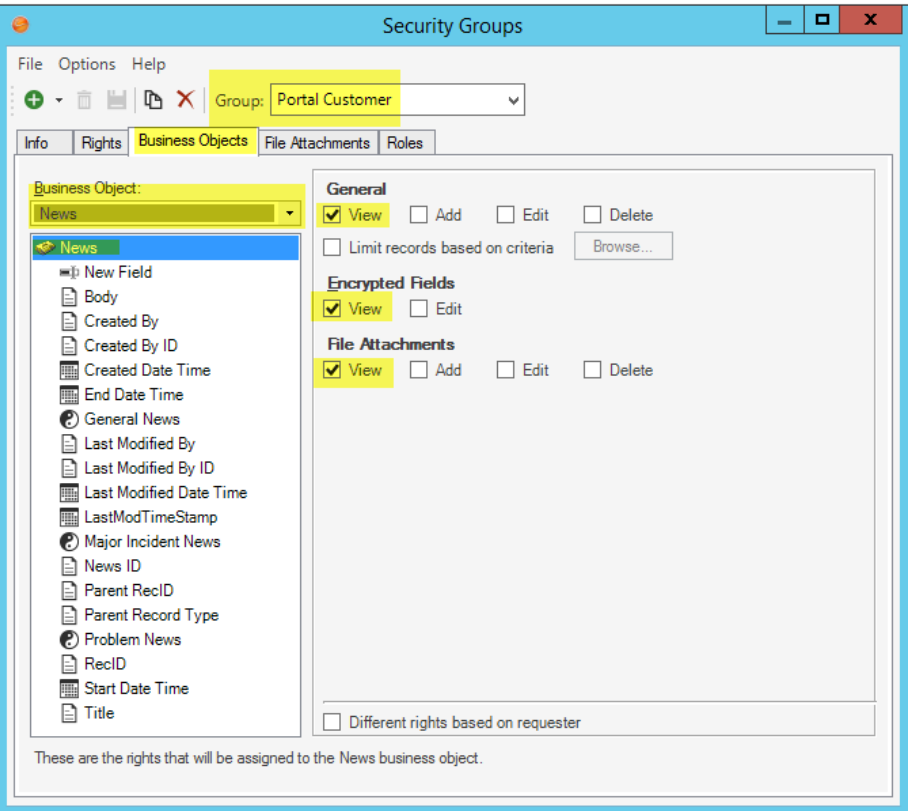

Then click on the New Field under News and ensure to check the View checkbox here as well:

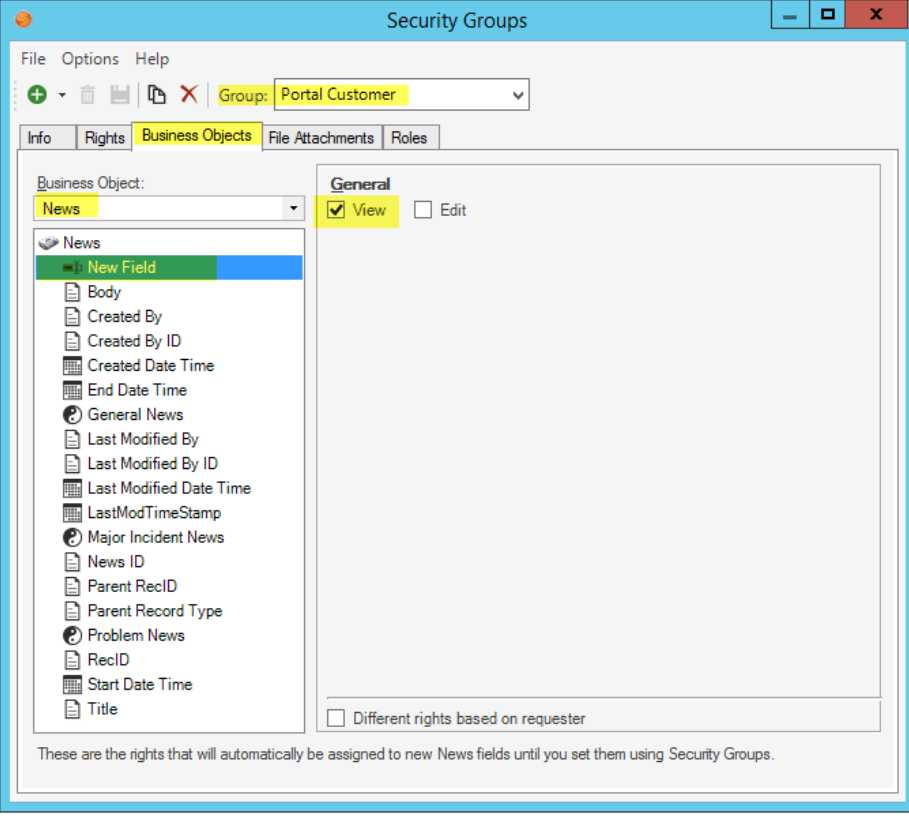